# **МЕТОДИЧЕСКИЕ РЕКОМЕНДАЦИИ**

по применению набора реагентов для выявления РНК коронавирусов, вызывающих тяжелую респираторную инфекцию: MERS-*Cov* (Middle East respiratory syndrome *coronavirus*) и SARS-*Cov* (Severe acute respiratory syndrome *coronavirus*), в биологическом материале методом полимеразной цепной реакции (ПЦР) с гибридизационно-флуоресцентной детекцией

# «АмплиСенс<sup>®</sup> Cov-Bat-FL»

**АмплиСенс**

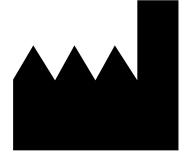

ФБУН ЦНИИ Эпидемиологии Роспотребнадзора, Российская Федерация, 111123, город Москва, улица Новогиреевская, дом 3А

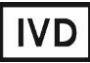

# **ОГЛАВЛЕНИЕ**

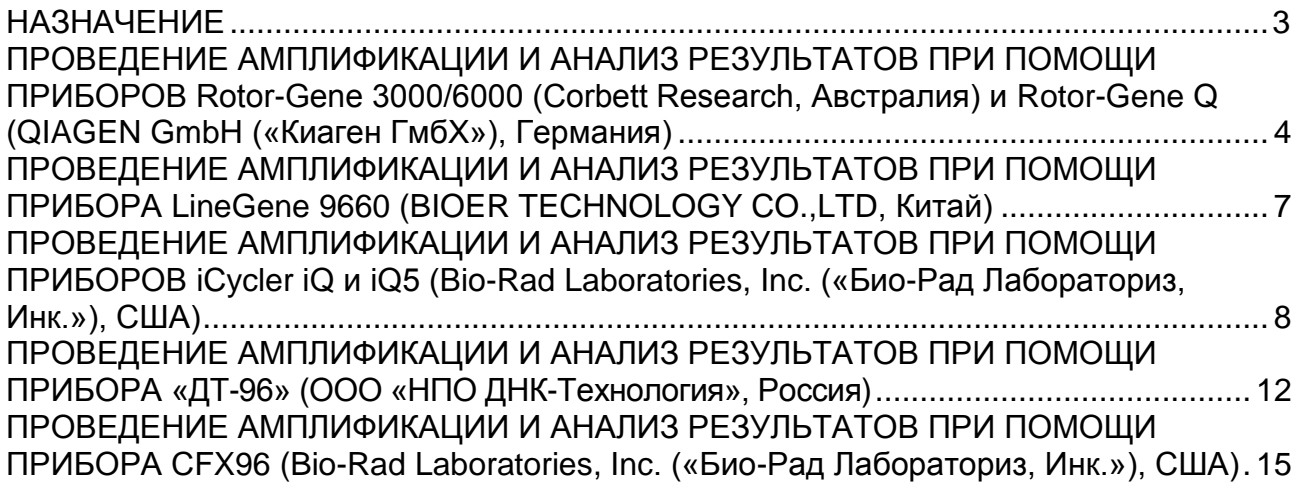

# <span id="page-2-0"></span>**НАЗНАЧЕНИЕ**

 $\overline{a}$ 

Методические рекомендации описывают порядок действий при использовании набора реагентов для выявления РНК коронавирусов, вызывающих тяжелую респираторную инфекцию: MERS-*Cov* (Middle East respiratory syndrome *coronavirus*) и SARS-*Cov*-родственных вирусов (Severe acute respiratory syndrome *coronavirus*, Severe acute respiratory syndrome *coronavirus*-2), в биологическом материале методом полимеразной цепной реакции (ПЦР) с гибридизационно-флуоресцентной детекцией продуктов амплификации «АмплиСенс® *Cov*-Bat-FL» совместно с приборами для ПЦР в режиме «реального времени»:

- Rotor-Gene 3000, Rotor-Gene 6000 (Corbett Research, Австралия);
- Rotor-Gene Q (QIAGEN GmbH («Киаген ГмбХ»), Германия);
- LineGene 9660 (BIOER TECHNOLOGY CO., LTD, Китай);
- iCycler iQ, iCycler iQ5 (Bio-Rad Laboratories, Inc. («Био-Рад Лабораториз, Инк.»), США);
- «ДТ-96» (ООО «НПО ДНК-Технология», Россия);
- CFX96 (Bio-Rad Laboratories, Inc. («Био-Рад Лабораториз, Инк.»), США).

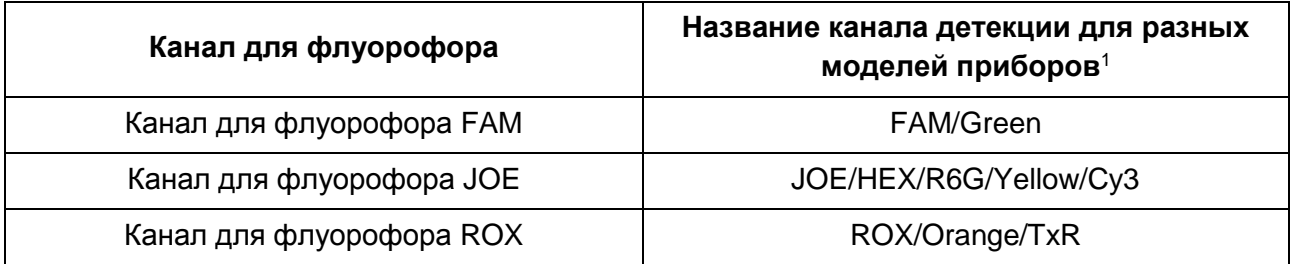

#### **Соответствие названий флуорофоров и каналов детекции**

**Формат FRT Форма 1: REF** H-2241-1-2; **Форма 2: REF** H-2242-1; **Форма 6: REF** HK1-2246-1;

<sup>1</sup> Название каналов детекции для соответствующего детектора см. в соответствующем разделе методических рекомендаций к набору реагентов.

# <span id="page-3-0"></span>**ПРОВЕДЕНИЕ АМПЛИФИКАЦИИ И АНАЛИЗ РЕЗУЛЬТАТОВ ПРИ ПОМОЩИ ПРИБОРОВ Rotor-Gene 3000/6000 (Corbett Research, Австралия) и Rotor-Gene Q (QIAGEN GmbH («Киаген ГмбХ»), Германия)**

Для работы с прибором Rotor-Gene 3000 следует использовать программу Rotor-Gene версии 6.1 или выше, с приборами Rotor-Gene 6000 и Rotor-Gene Q – программу Rotor-Gene 6000 версии 1.7 (build 67) или выше.

**Далее по тексту термины, соответствующие разным версиям приборов и программного обеспечения указаны в следующем порядке: для англоязычной версии программы Rotor-Gene 3000 / для англоязычной версии программы Rotor-Gene 6000 / Rotor-Gene Q / для русскоязычной версии программы Rotor-Gene 6000 / Rotor-Gene Q.**

Провести этапы пробоподготовки и приготовления реакционных смесей согласно инструкции к набору реагентов. Для проведения амплификации рекомендуется использование тонкостенных пробирок для ПЦР объемом 0,2 мл с плоской крышкой (например, Axygen, Inc. («Эксиджен, Инк»), США) или объемом 0,1 мл в стрипах по 4 шт. с крышками (например, Corbett Research, Австралия; QIAGEN GmbH («Киаген ГмбХ»), Германия) (детекция через дно пробирки).

### **Программирование амплификатора**:

- 1. Включить прибор, запустить программу Rotor-Gene.
- 2. Поместить пробирки в ротор амплификатора, начиная с ячейки номер 1 (ячейки ротора пронумерованы, эти номера используются в дальнейшем для программирования положения проб в амплификаторе); установить ротор в прибор, закрыть крышку.

**ВНИМАНИЕ!** Лунка 1 обязательно должна быть заполнена какой-либо исследуемой пробиркой (*не пустой*)*.*

3. Запрограммировать прибор согласно инструкции изготовителя прибора.

### **Создание шаблона для проведения теста**

- 1. Нажать кнопку *New/Новый* в основном меню программы. Для создания шаблона в открывшемся окне *New Run/Новый тест* следует выбрать вкладку *Advanced/Детальный мастер.*
- 2. Во вкладке выбрать шаблон *Dual Labeled Probe/Hydrolysis probes/Флуоресцентные зонды (TaqMan).* Нажать кнопку *New/Новый*.
- 3. В открывшемся окне выбрать ротор на 36 лунок *36-Well Rotor/36-луночный ротор* и поставить галочку напротив позиции *No Domed 0,2ml Tubes / Locking Ring Attached/Кольцо закреплено*. Нажать кнопку *Next/Далее*.
- 4. В открывшемся окне задать оператора и выбрать объем реакционной смеси: *Reaction volume/Объем реакции – 25 мкл*. Установить галочку напротив позиции *15 µl oil layer volume/15 μL с добав. воска*. Нажать кнопку *Next/Далее*.
- 5. В окне *New Run Wizard/Мастер Нового Теста* необходимо задать температурный профиль эксперимента. Для этого нажать кнопку *Edit profile/Редактор профиля* и задать программу амплификации:

| Цикл                              | Температура,<br>$\rm ^{\circ}C$ | Время                                                                                                 | <b>Измерение</b><br>флуоресценции      | Количество<br>циклов |
|-----------------------------------|---------------------------------|----------------------------------------------------------------------------------------------------|----------------------------------------|----------------------|
| Hold/Удерж.<br>темп-ры            | 95                              | 5 мин (для варианта FRT)<br>или<br>15 мин (для вариантов<br>FRT-50 F, FRT-100 F,<br><b>FRT-200 F)</b> |                                        |                      |
| Cycling 1/<br>Циклиро-<br>вание 1 | 95                              | 10 <sub>c</sub>                                                                                       |                                        | 10                   |
|                                   | 54                              | 20 <sub>c</sub>                                                                                       |                                        |                      |
|                                   | 72                              | 10 <sub>c</sub>                                                                                       |                                        |                      |
| Cycling2/<br>Циклиро-<br>вание2   | 95                              | 10 <sub>c</sub>                                                                                       |                                        | 35                   |
|                                   | 54                              | 20 <sub>c</sub>                                                                                       | FAM/Green,<br>JOE/Yellow<br>ROX/Orange |                      |
|                                   | 72                              | 10 <sub>c</sub>                                                                                       |                                        |                      |

**Программа амплификации для приборов роторного типа**

6. После того, как выбран температурный профиль эксперимента, нажать кнопку *OK/Да*.

- 7. В окне *New Run Wizard/Мастер Нового Теста* нажать кнопку *Calibrate/Gain Optimisation…/Опт.уровня сигн.*:
	- осуществлять калибровку по каналам FAM/Green, JOE/Yellow и ROX/Orange (нажать кнопку *Calibrate Acquiring/Optimise Acquiring/Опт. Детек-мых*);
	- калибровать перед первым измерением (*Perform Calibration Before 1st Acquisition/Perform Optimisation Before 1st Acquisition/Выполнить оптимизацию при 1-м шаге детекции*);
	- установка калибровки канала для всех красителей от 5Fl до 10Fl (кнопка *Edit…*, окно *Auto gain calibration channel settings*). Нажать кнопку *Close/Закрыть*.
- 8. Нажать кнопку *Next/Далее*, запустить амплификацию кнопкой *Start run/Старт*.
- 9. Дать название эксперимента и сохранить его на диске (в этом файле будут автоматически сохранены результаты данного эксперимента).

**Формат FRT Форма 1: REF** H-2241-1-2; **Форма 2: REF** H-2242-1; **Форма 6: REF** HK1-2246-1; **Форма 7: REF** H-2247-1 / **VER** 30.03.21 / стр. 5 из 17

10.Внести данные в таблицу образцов (*открывается автоматически после/до запуска амплификации*). В колонке *Name/Имя* указать названия/номера исследуемых клинических и контрольных образцов. Для пустых ячеек установить тип *None/Пусто*. Для внесения изменений в названия образцов надо использовать кнопку *Edit samples/Правка образцов* (в нижней правой части основного окна). Все пробы и контроли обозначить в меню *Samples/Тип* как *Unknown/Образец***.**

**ВНИМАНИЕ! При установке типа** *None/Пусто* **данные образца анализироваться не будут!**

#### **Анализ результатов:**

Результаты амплификации кДНК ВКО детектируется по каналу FAM/Green, кДНК SARS*-Cov*-родственных вирусов (SARS-*Cov*, SARS-*Cov*-2) детектируется по каналу JOE/Yellow, кДНК MERS*-Cov* – по каналу ROX/Orange.

#### **Анализ результатов амплификации по каналу FAM/Green:**

- 1. Активировать нажатием в меню кнопку *Analysis/Анализ*, выбрать режим анализа *Quantitation/Количественный*, активировать кнопку *Cycling A. FAM/Cycling A. Green*, *Show/Показать*.
- 2. Отменить автоматический выбор уровня пороговой линии *Threshold/Порог*.
- 3. Выбрать линейный тип шкалы (*Linear scale/Линейная шкала*).
- 4. В меню основного окна (*Quantitation analysis/Количественный анализ*) должна быть активирована кнопка *Dynamic tube/Динамич.фон*.
- 5. В меню *CT Calculation/Вычисление Ct* выставить уровень пороговой линии *Threshold/Порог* = **0.1**.
- 6. Выбрать параметр *More settings/Outlier Removal/Устранение выбросов* и установите значение порога отрицательных проб (*NTC Threshold/Порог Фона – ПФ (NTC)*) равным **10 %**.
- 7. В таблице результатов (окно *Quant. Results/Количественные результаты*) появятся значения *Ct*.

Анализ результатов по каналам JOE/Yellow и ROX/Orange провести аналогично анализу результатов по каналу FAM/Green.

# <span id="page-6-0"></span>**ПРОВЕДЕНИЕ АМПЛИФИКАЦИИ И АНАЛИЗ РЕЗУЛЬТАТОВ ПРИ ПОМОЩИ ПРИБОРА LineGene 9660 (BIOER TECHNOLOGY CO.,LTD, Китай)**

Провести этапы пробоподготовки и приготовления реакционных смесей согласно инструкции к набору реагентов. Для проведения амплификации рекомендуется использование тонкостенных пробирок для ПЦР объемом 0,2 мл с выпуклой или плоской крышкой (например, Axygen, Inc. («Эксиджен, Инк»), США) или пробирок объемом 0,2 мл в стрипах по 8 шт. с прозрачными крышками (например, Axygen, Inc. («Эксиджен, Инк»), США) (детекция через дно пробирки).

**Запуск прибора и анализ результатов проводить при помощи программного обеспечения FRT Manager.**

# <span id="page-7-0"></span>**ПРОВЕДЕНИЕ АМПЛИФИКАЦИИ И АНАЛИЗ РЕЗУЛЬТАТОВ ПРИ ПОМОЩИ ПРИБОРОВ iCycler iQ и iQ5 (Bio-Rad Laboratories, Inc. («Био-Рад Лабораториз, Инк.»), США)**

Провести этапы пробоподготовки и приготовления реакционных смесей согласно инструкции к набору реагентов. Для проведения амплификации рекомендуется использование тонкостенных пробирок для ПЦР объемом 0,2 мл с выпуклой или плоской оптически прозрачной крышкой (например, Axygen, Inc. («Эксиджен, Инк»), США) или пробирок объемом 0,2 мл в стрипах по 8 шт. с прозрачными крышками (например, Axygen, Inc. («Эксиджен, Инк»), США) (детекция через крышку пробирки).

# **Программирование амплификатора:**

1. Включить прибор и блок питания оптической части прибора.

**ВНИМАНИЕ! Лампа должна быть прогрета до запуска эксперимента не менее 30 мин.**

- 2. Запустить программу iCycler iQ или iQ5, в зависимости от используемого прибора.
- 3. Поместить пробирки или стрипы в реакционный модуль амплификатора и запрограммировать прибор согласно инструкции изготовителя прибора.

**ВНИМАНИЕ! Следить за тем, чтобы на стенках пробирок не оставалось капель, так как падение капли в процессе амплификации может привести к сбою сигнала и усложнить анализ результатов. Не переворачивайте стрипы при установке в прибор.**

### **Создание шаблона для проведения теста:**

- 1. Задать схему планшета расположение пробирок в модуле и измерение флуоресцентного сигнала во всех пробирках по каналам **FAM**, **JOE/HEX** и **ROX**:
	- для прибора **iCycler iQ5** для создания схемы планшета в окне *Selected Plate Setup* модуля *Workshop* нажать кнопку *Create New* или *Edit.* Редактировать схему планшета возможно в режиме *Whole Plate loading.* Задать объем реакции *(Sample Volume)* 25 мкл (или 30 мкл), тип крышек *(Seal Type): Domed Cap*, тип пробирок *(Vessel Type): Tubes.* Сохранить заданную схему планшета, нажав кнопку *Save&Exit Plate Editing***.**
	- для прибора **iCycler iQ** отредактировать схему планшета в окне *Edit Plate Setup* модуля *Workshop.* Для этого в опции *Samples: Whole Plate Loading* задать схему расположения образцов в реакционном модуле и указать имя каждой пробы в окне *Sample Identifier*. В опции *Select and load Fluorophores* задать измерение флуоресцентного сигнала во всех пробирках по каналам **FAM-490,**

**Формат FRT Форма 1: REF** H-2241-1-2; **Форма 2: REF** H-2242-1; **Форма 6: REF** HK1-2246-1; **Форма 7: REF** H-2247-1 / **VER** 30.03.21 / стр. 8 из 17

**JOE-530 и ROX-575.** Сохранить схему планшета, задав имя файла в окне *Plate Setup Filename* (с расширением .pts) и нажав кнопку *Save this plate setup* (в верхней части экрана). Можно редактировать уже использованную ранее схему планшета, для этого в окне *Library* открыть *View Plate Setup*, выбрать нужный *Plate Setup* (файл с расширением .pts) и нажать кнопку *Edit* справа. Отредактированный файл нужно также сохранить перед использованием. Назначить использование данной схемы планшета, нажав кнопку *Run with selected protocol***.**

2. Задать программу амплификации.

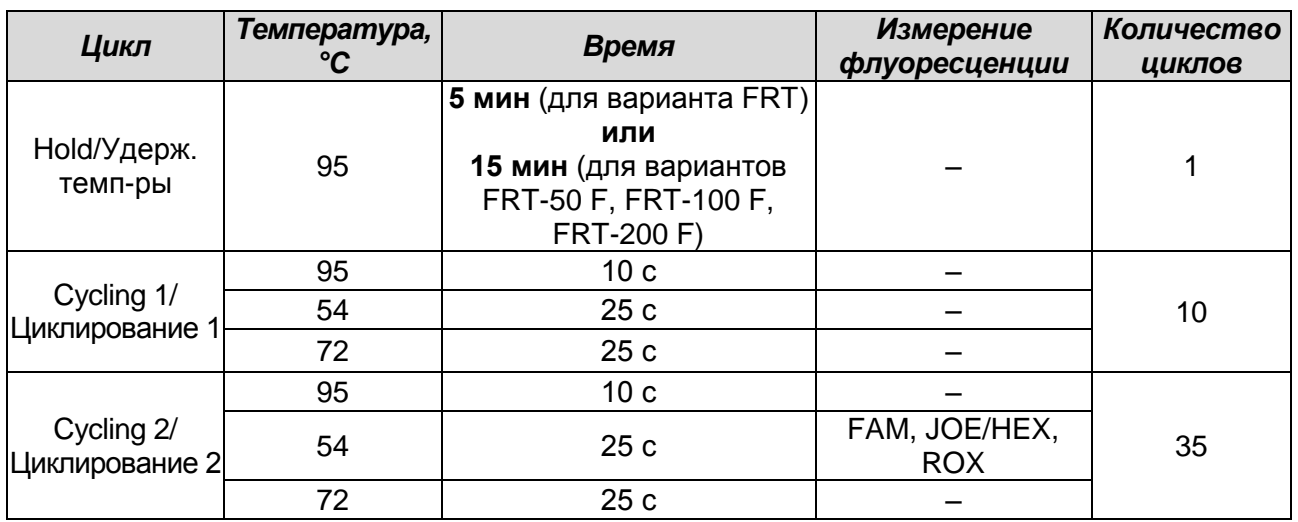

#### **Программа амплификации для приборов планшетного типа**

- Для прибора **iCycler iQ5** для создания протокола в окне *Selected Protocol* модуля *Workshop* нажать кнопку *Create New* или *Edit.* Задать параметры амплификации и сохранить протокол, нажав кнопку *Save&Exit Protocol Editing*. При последующих постановках можно выбрать файл с этой программой в блоке *Protocol* (по умолчанию файлы протоколов сохраняются в папке *Users*).
- Для прибора **iCycler iQ** создать программу амплификации, выбрав опцию *Edit*  **Protocol** модуля **Workshop**. Для этого в нижнем окне задать параметры амплификации (количество циклов, время и температуру циклирования), а в окне справа указать шаг считывания флуоресцентного сигнала: *Cycle 3 – Step 2*. Сохранить протокол, задав имя файла в окне *Protocol Filename* и нажав кнопку *Save this protocol* (в верхней части экрана). При последующих постановках можно выбрать файл с этой программой в закладке *View Protocol* в модуле *Library***.** Выбрав или отредактировав нужную программу, назначить ее использование, нажав кнопку *Run with selected plate setup.*
- 3. Поместить реакционные пробирки в ячейки амплификатора в соответствии с предварительно запрограммированной схемой планшета и запустить выполнение выбранной программы с заданной схемой планшета:
	- для прибора **iCycler iQ5** перед запуском выполнения программы следует проверить правильность выбранного протокола *(Selected Protocol*) и схемы планшета *(Selected Plate Setup)*. Для запуска нажать кнопку *Run*. Выбрать для измерения факторов лунок вариант *Collect Well Factors from Experimental Plate.* Нажать кнопку *Begin Run*, дать название эксперимента (в этом файле будут автоматически сохранены результаты данного эксперимента) и нажать *OK*.
	- для прибора **iCycler iQ** перед запуском выполнения программы в окне *Run Prep* следует проверить правильность выбранного имени протокола и схемы планшета. Выбрать для измерения факторов лунок вариант *Experimental Plate* в меню *Select well factor source.* Задать объем реакционной смеси в окне *Sample Volume* – 25 мкл (или 30 мкл). Для запуска нажать кнопку *Begin Run***,**  дать название эксперименту (в этом файле будут автоматически сохранены результаты данного эксперимента) и нажать *OK*.
- 4. После окончания программы приступить к анализу результатов.

#### **Анализ результатов:**

Результаты амплификации кДНК ВКО детектируются по каналу FAM, кДНК SARS*-Cov*-родственных вирусов (SARS-*Cov*, SARS-*Cov*-2) детектируется по каналу JOE/HEX, кДНК MERS-*Cov* – по каналу ROX.

Для прибора **iQ5** выбрать нужный файл с данными анализа (в окне *Data File* модуля *Workshop)* и нажать кнопку *Analyze*. Выбрать в окне модуля данные по соответствующему каналу (**FAM, JOE/HEX** и **ROX)**. При этом должен быть выбран режим анализа данных *PCR Base Line Subtracted Curve Fit* (выбирается по умолчанию). Чтобы установить уровень пороговой линии, нужно перетащить ее курсором при нажатой левой кнопке мыши. Чтобы вывести на экран таблицу результатов, нажать кнопку *Results*.

Для прибора **iCycler iQ** в опции *PCR Quantification* в меню *Select a Reporter* выбрать значок одного из каналов (**FAM-490, JOE-530** и **ROX-575)**. При этом должен быть выбран режим анализа данных *PCR Base Line Subtracted Curve Fit* (выбирается по умолчанию). В меню *Threshold Cycle Calculation* выбрать режим ручной установки пороговой линии и автоматический расчет базовой линии. Для этого в подменю

**Формат FRT Форма 1: REF** H-2241-1-2; **Форма 2: REF** H-2242-1; **Форма 6: REF** HK1-2246-1; **Форма 7: REF** H-2247-1 / **VER** 30.03.21 / стр. 10 из 17

*Baseline Cycles* выбрать *Auto Calculated*, а в подменю *Threshold Position* выбрать *User Defined*. Чтобы установить уровень пороговой линии, нужно перетащить ее курсором при нажатой левой кнопке мыши. Нажать на клавишу *Recalculate Threshold Cycles*. В таблице результатов появятся значения *Ct*.

Поочередно установить уровень пороговой линии (левой кнопкой мыши) для канала FAM (FAM-490) – 10–20 %, а для каналов JOE/HEX и ROX (JOE-530, ROX-575) на уровне 10 % от максимального уровня флуоресценции образцов ПКО в последнем цикле амплификации. При этом кривая флуоресценции ПКО должна пересекать пороговую линию на участке характерного экспоненциального подъема флуоресценции, переходящего в линейный подъем.

# <span id="page-11-0"></span>**ПРОВЕДЕНИЕ АМПЛИФИКАЦИИ И АНАЛИЗ РЕЗУЛЬТАТОВ ПРИ ПОМОЩИ ПРИБОРA «ДТ-96» (ООО «НПО ДНК-Технология», Россия)**

Провести этапы пробоподготовки и приготовления реакционных смесей согласно инструкции к набору реагентов. Для проведения амплификации рекомендуется использование тонкостенных пробирок для ПЦР объемом 0,2 мл с выпуклой или плоской оптически прозрачной крышкой (например, Axygen, Inc. («Эксиджен, Инк»), США) или пробирок объемом 0,2 мл в стрипах по 8 шт. с прозрачными крышками (например, Axygen, Inc. («Эксиджен, Инк»), США) (детекция через крышку пробирки).

# **Программирование амплификатора:**

- 1. Включить прибор и запустить программу RealTime\_PCR v.7.3 и выше, запрограммировать прибор согласно инструкции изготовителя прибора. В стартовом окне необходимо выбрать существующего оператора или добавить нового оператора и выбрать режим *Работа с прибором*.
- 2. В диалоговом окне *Список приборов* выбрать необходимый прибор и нажать кнопку *Подключить*.

# **Создание шаблона для проведения теста**

- 1. В меню *Тест* на верхней панели выбрать команду *Создать новый тест*, ввести название нового теста и нажать кнопку *ОК*. В появившемся окне *Тест* задать следующие параметры:
	- *Тип*  **качественный;**
	- *Метод* **пороговый (***Ct***);**
	- *Пробирки* отметить галочкой *образец;*
	- *Контроли* нет;
	- *Объем рабочей смеси в пробирке* **25 мкл (или 30 мкл);**
	- *Флуорофоры* **Fam – специфика**; **Hex – специфика**; **Rox – специфика**.
- 2. Задать программу амплификации с применением команды *Создать новую программу/редактировать программу*:

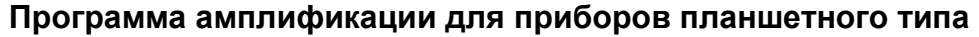

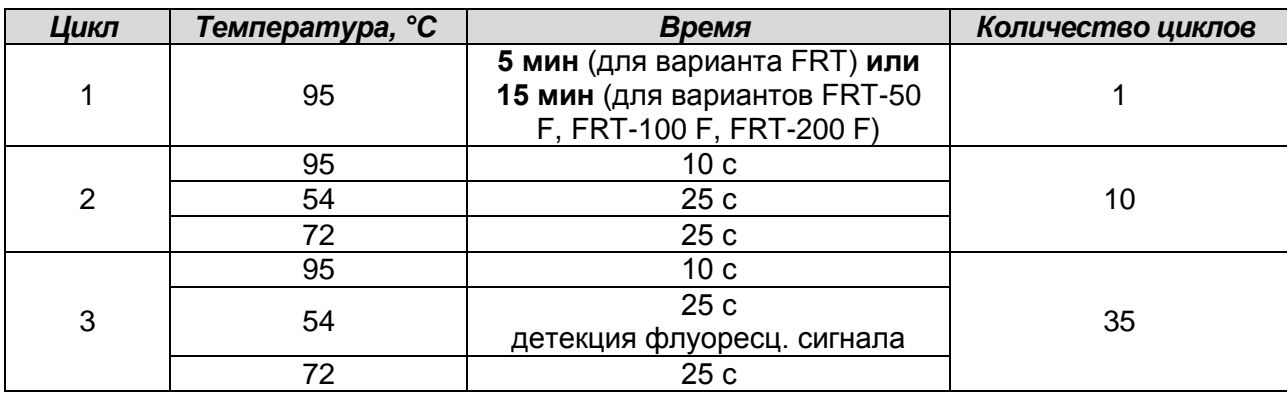

**Формат FRT Форма 1: REF** H-2241-1-2; **Форма 2: REF** H-2242-1; **Форма 6: REF** HK1-2246-1; **Форма 7: REF** H-2247-1 / **VER** 30.03.21 / стр. 12 из 17 Детекция флуоресцентного сигнала проводится по каналам Fam, Hex и Rox.

- 3. В окне *Тест* нажать кнопку *ОК*.
- 4. Выбрать вкладку *Протокол*. Нажать кнопку *Добавить тест* и в появившемся окне выбрать соответствующее название теста, указать количество образцов и нажать *ОК*.
- 5. Присвоить имена образцам в графе *Идентификатор* таблицы *Протокол проведения ПЦР*. Указать расположение пробирок в рабочем блоке прибора в окне *Свободное заполнение*. Нажать кнопку *Применить*.
- 6. В открывшейся вкладке *Запуск программы амплификации*, указать *Объем рабочей смеси* **– 25 мкл** (или 30 мкл) и нажать кнопку *Запуск программы*.
- 7. Нажать кнопку *Открыть блок* и установить пробирки в строгом соответствии с указанным расположением пробирок в рабочем блоке прибора.

**ВНИМАНИЕ! Необходимо следить за тем, чтобы на стенках пробирок не оставалось капель, так как падение капли в процессе амплификации может привести к сбою сигнала и усложнить анализ результатов. Не переворачивайте стрипы при установке в прибор.**

8. Последовательно нажать кнопки *Закрыть блок* и *Запуск программы*. Сохранить эксперимент.

#### **Анализ результатов:**

Анализ результатов проводят с помощью программного обеспечения прибора «ДТ-96». Результаты интерпретируются на основании наличия (или отсутствия) пересечения кривой флуоресценции **S-**образной (сигмообразной) формы с установленной на соответствующем уровне пороговой линией, что определяет наличие (или отсутствие) для данной пробы ДНК значения порогового цикла *Ct* в соответствующей графе в таблице результатов.

- 1. Перейти в режим *Просмотр архива* и открыть сохраненный файл данных.
- 2. Указать в выпадающем списке *Тип анализа: Сt (Cp) для всех каналов*.
- 3. Указать в выпадающем списке *Метод: Пороговый Ct.*
- 4. Нажать кнопку *Изменить параметры анализа* и выставить:
	- *Критерий положительного результата ПЦР* **60 %**,
	- Критерии достоверности результата: поставить галочку, *нижняя граница/порог положительного результата* **– 10 %**, *верхняя граница/порог нормализации данных* **– 10 %**.
	- **Формат FRT Форма 1: REF** H-2241-1-2; **Форма 2: REF** H-2242-1; **Форма 6: REF** HK1-2246-1; **Форма 7: REF** H-2247-1 / **VER** 30.03.21 / стр. 13 из 17 *Нормализация данных* – не использовать (по умолчанию галочка в

соответствующем окне отсутствует). Нажать кнопку *Применить*.

- 5. Поочередно установить уровень пороговой линии (левой кнопкой мыши) для канала Fam – 10–20 %, а для каналов Hex и Rox на уровне 10 % от максимального уровня флуоресценции образцов ПКО в последнем цикле амплификации. При этом кривая флуоресценции ПКО должна пересекать пороговую линию на участке характерного экспоненциального подъема флуоресценции, переходящего в линейный подъем.
- 6. Нажать кнопку *Отчет*. Нажать кнопку *Сохранить отчет как…* (рекомендуется сохранять отчет в папку *Мои документы*), выбрать формат **\*MS Word/Acrobat Reader/JPEG/HTML,** выбрать папку для сохранения, присвоить имя файлу и нажать кнопку *Сохранить*.

# <span id="page-14-0"></span>**ПРОВЕДЕНИЕ АМПЛИФИКАЦИИ И АНАЛИЗ РЕЗУЛЬТАТОВ ПРИ ПОМОЩИ ПРИБОРА СFX96 (Bio-Rad Laboratories, Inc. («Био-Рад Лабораториз, Инк.»), США)**

Провести этапы пробоподготовки и приготовления реакционных смесей согласно инструкции к набору реагентов. Для проведения амплификации рекомендуется использование тонкостенных пробирок для ПЦР объемом 0,2 мл с выпуклой или плоской оптически прозрачной крышкой (например, Axygen, Inc. («Эксиджен, Инк»), США) или пробирок объемом 0,2 мл в стрипах по 8 шт. с прозрачными крышками (например, Axygen, Inc. («Эксиджен, Инк»), США) (детекция через крышку пробирки).

# **Программирование амплификатора:**

- 1. Включить прибор и запустить программу Bio-Rad CFX Manager.
- 2. Запрограммировать прибор согласно инструкции изготовителя прибора.

# **Создание шаблона для проведения теста**

- 1. В стартовом окне *Startup Wizard* необходимо выбрать позицию *Create a new Run/Experiment* (или в меню *File* выбрать *New* и далее *Run…/Experiment*…). Нажать *ОК.*
- 2. В окне *Run Setup* выбрать вкладку *Protocol* и нажать кнопку *Create new…*. В появившемся окне *Protocol Editor – New* задать параметры амплификации. Задать объем реакционной смеси *Sample Volume –* **25 мкл (или 30 мкл)***.*

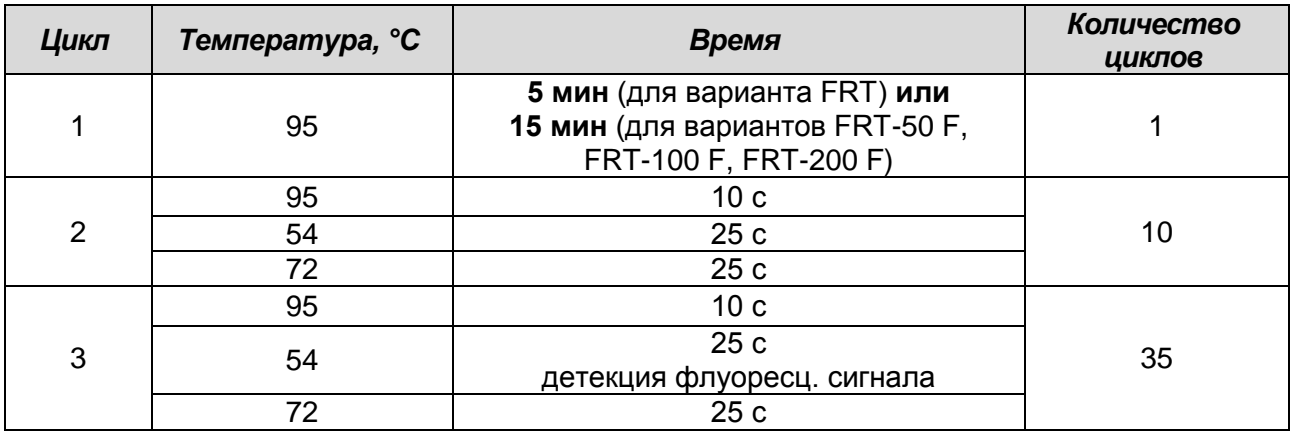

#### **Программа амплификации для приборов планшетного типа**

Детекция флуоресцентного сигнала проводится по каналам FAM, HEX и ROX.

**ВНИМАНИЕ!** Для каждого шага этапов циклирования, нажав на кнопку *Step Options,* задать скорость нагревания/охлаждения *Ramp Rate* **2,5 °С/sec**. Нажать *ОК*. Например, для варианта FRT-50 F:

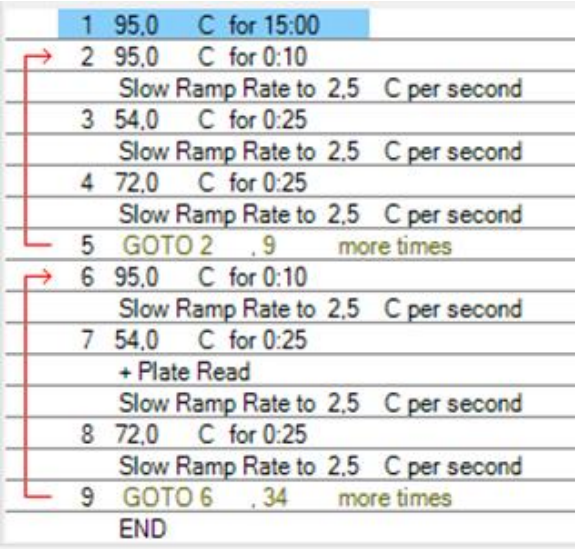

- 3. Сохранить протокол, выбрав *File* и далее *Save As* в окне *Protocol Editor New,* и задать имя файла. При последующих постановках можно выбрать файл с этой программой во вкладке *Protocol*, нажав на кнопку *Select Existing…*. Выбрав или отредактировав нужную программу, назначить ее использование, нажав кнопку *ОК* в нижней части окна.
- 4. Задать схему планшета. Во вкладке *Plate* нажать кнопку *Create new…*. В появившемся окне *Plate Editor – New* задать расположение пробирок в модуле. В меню *Sample type* выбрать *Unknown*, нажав на кнопку *Select Fluorophores…,* выбрать галочками флуорофоры (FAM, HEX, ROX), используемые в данной постановке, и нажать *ОК*, затем задать галочками измерение флуоресцентного сигнала в выбранных пробирках по необходимым каналам. В окне *Sample name* задать название образцов, подтверждая название каждого образца кнопкой *Load*.
- 5. Сохранить схему планшета, выбрав *File* и далее *Save As* в окне *Plate Editor New,* и задать имя файла. Выбрав или отредактировав нужную схему планшета, назначить ее использование, нажав кнопку *ОК* в нижней части окна.
- 6. Поместить реакционные пробирки в ячейки амплификатора в соответствии с предварительно запрограммированной схемой планшета. Из вкладки *Start Run* запустить выполнение выбранной программы с заданной схемой планшета, нажав на кнопку *Start Run*, выбрать директорию для сохранения файла постановки.
- 7. После окончания программы приступить к анализу результатов.

### **Анализ результатов:**

Полученные данные анализируются с помощью программного обеспечения прибора CFX96. Результаты интерпретируются на основании наличия (или отсутствия) пересечения кривой флуоресценции **S-**образной (сигмообразной) формы с установленной на соответствующем уровне пороговой линией, что определяет наличие (или отсутствие) значения порогового цикла *Ct* в соответствующей графе таблицы результатов.

Во вкладке *Quantification* представлены кривые флуоресценции, расположение пробирок в модуле и таблица со значениями пороговых циклов.

Поочередно установить уровень пороговой линии (левой кнопкой мыши) для канала FAM – 10–20 %, а для каналов HEX и ROX на уровне 10 % от максимального уровня флуоресценции образцов ПКО в последнем цикле амплификации. При этом кривая флуоресценции ПКО должна пересекать пороговую линию на участке характерного экспоненциального подъема флуоресценции, переходящего в линейный подъем.

Для формирования отчета о постановке необходимо выбрать на панели инструментов *Tools*, далее *Reports…* и сохранить сформированный документ.

#### **Интерпретация результатов**

Результат ПЦР-исследования считается достоверным, если получены правильные результаты для отрицательного и положительного контролей амплификации и отрицательного контроля экстракции РНК в соответствии с таблицей оценки результатов контрольных реакций (см. инструкцию) и граничными значениями *Ct*, указанными во вкладыше, прилагаемом к набору реагентов.

Интерпретацию результатов тестирования исследуемых образцов проводят в соответствии с инструкцией и вкладышем к набору реагентов.